### **Quick Reference Card – Human Resources**

### **PA30 Create Time Quota Comp Payout**

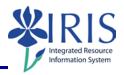

**Process:** TDL/Vacation payouts for staff retirement and separation and terminal vacation payouts for faculty members are created via transaction PA30 (alternatively, this task can be processed via transaction PA61).

When an employee retires, the Retirement Office will complete the Retirement Action via transaction PA40. The employee's department will handle the payouts.

The **Time Quota Compensation (0416)** Infotype is for staff and faculty payouts. Payouts for post-doctoral scholars are created with Infotype 2010.

NOTE: Before creating quota payouts, users should review UK policy and procedure to determine eligibility. The employee may not be eligible for payout of the total balance.

Role: Authorized Users Frequency: When Needed **Beginning** Enter the transaction code PA30 (or PA61) Maintain HR Master Data (or Maintain Time Data - PA61) Enter the employee's **Person ID** or use Person ID the **Possible Entries** icon search Press Enter to populate the fields below the Person ID and Pers. Assgn line Person ID Pers.Assan Empl. % 100.00 Deborah K Zoll Name EE group Staff Pers.area 1000 Main Campus 03 Exempt Monthly Pers. subarea EE subgroup 0001 Reg FT Ensure that the correct Personnel Assignment information (Personnel Pers.Assgn Number and Position Number) for the payout is displayed in this field UK Organizational Data UK Time Data **UK Taxes** Select the UK Time Data tab (or the Att./Abs./Quota Info. tab -PA61) Att./Abs./Quota Info. Cost Allocation Data Entry

# **PA30 Create Time Quota Comp Payout**

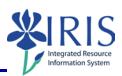

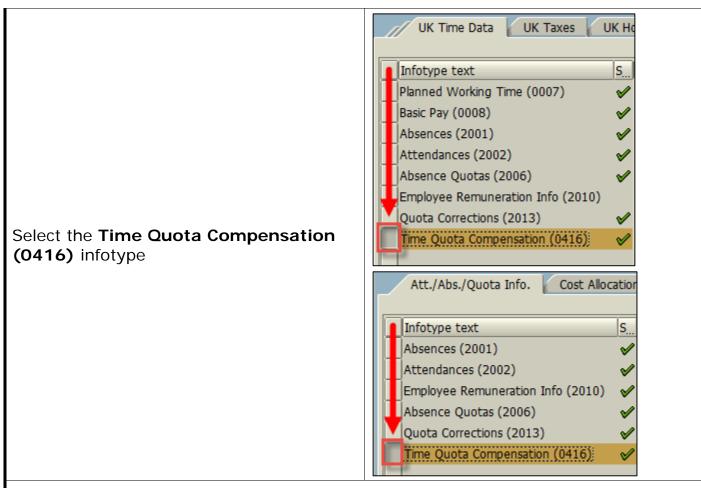

Enter the employee's last working day in the **From** field in the **Period** section of the screen (with the radio button next to **Period** selected)

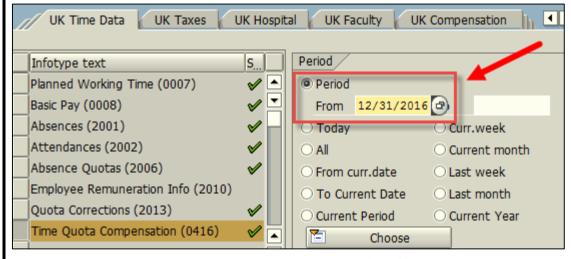

**NOTE:** It is very important that you enter the date so that only quotas that have not expired prior to that date display.

### **Quick Reference Card – Human Resources**

# PA30 Create Time Quota Comp Payout

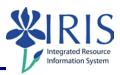

Click on the **Create** icon in the Application Toolbar

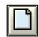

Depending upon the type of employee (non-exempt or exempt), the appropriate selection box will appear.

Double-click on the type of payout you wish to enter in the **Subtypes for infotype "Time Quota Compensation (0416)"** selection box

| ESG | <b>PSGpg</b> | Comp.meth. | Description               |
|-----|--------------|------------|---------------------------|
| 1   | 01           | HOLE       | Holiday payout exempt     |
| 1   | 01           | TDLE       | TDL payout exempt         |
| 1   | 01           | TDRE       | TDL payout exempt Ret 10% |
| 1   | 01           | VACE       | Vac payout exempt         |
| 1   | 01           | VACL       | Vac payout exempt Legacy  |
| 1   | 01           | VAFS       | Vac payout Faculty Admin  |
| 1   | 01           | ZVEX       | Payroll Only - Vac Exempt |
| 1   | 01           | ZVFA       | Payroll Only - Vac Fac Ad |

#### Create Time Quota Compensation (0416)

When the infotype opens, you should see a list of the unexpired quota. You will only see records where the **Start** date is less than the **Deduction to** date.

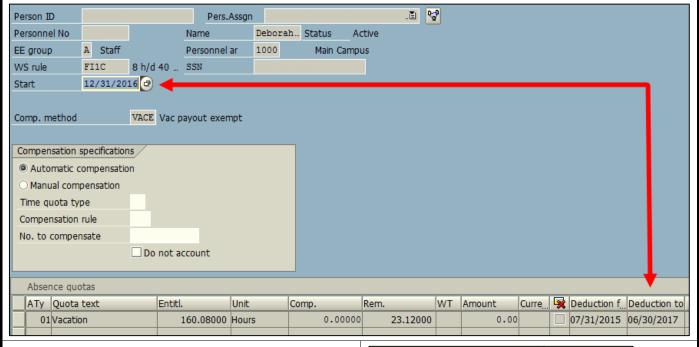

Click in the radio button next to **Manual** compensation

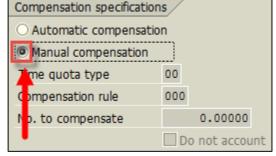

# PA30 Create Time Quota Comp Payout

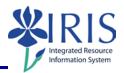

The **Rem.** column shows how much quota (in hours) is available for each line (bucket).

| 1 | Absence quotas |            |           |       |       |          |    |        |  |  |
|---|----------------|------------|-----------|-------|-------|----------|----|--------|--|--|
|   | АТу            | Quota text | Entitl.   | Unit  | Comp. | Rem.     | WT | Amount |  |  |
|   | 01             | Vacation   | 160.08000 | Hours |       | 23.12000 |    |        |  |  |
|   |                |            |           |       |       |          |    |        |  |  |

Enter the number of hours you wish to pay out against each line (bucket) in the **Comp**. column

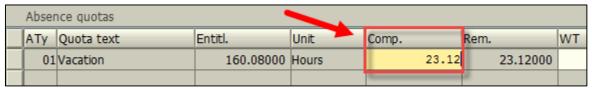

Click on the **Save** icon in the Standard Toolbar

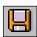

#### Maintain HR Master Data (or Maintain Time Data - PA61)

Use the same process to enter any other payouts you need to make. Vacation will be the most complicated because it is more likely to have multiple lines.

In order to enter additional payouts, it may be necessary to remove the compensation method code from the **Sty** field in the **Direct selection** section of the screen. This code will automatically populate as the code for the last payout type processed. Delete or change to the correct code before entering additional payouts.

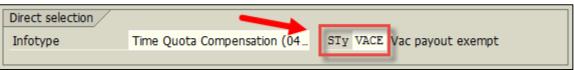

Click on the **Exit** icon to exit the transaction

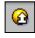